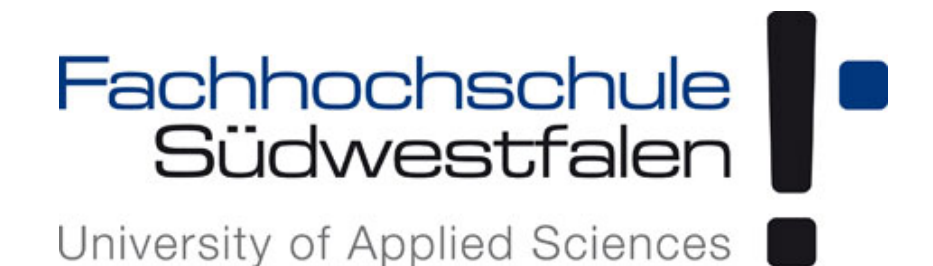

# **Handreichung zum Umgang mit der Plagiatserkennungssoftware URKUND**

**Version 1.1** 

**Stand: Oktober 2016**

Anne Ilgenstein

(Ilgenstein.anne@fh-swf.de)

# **Inhalt**

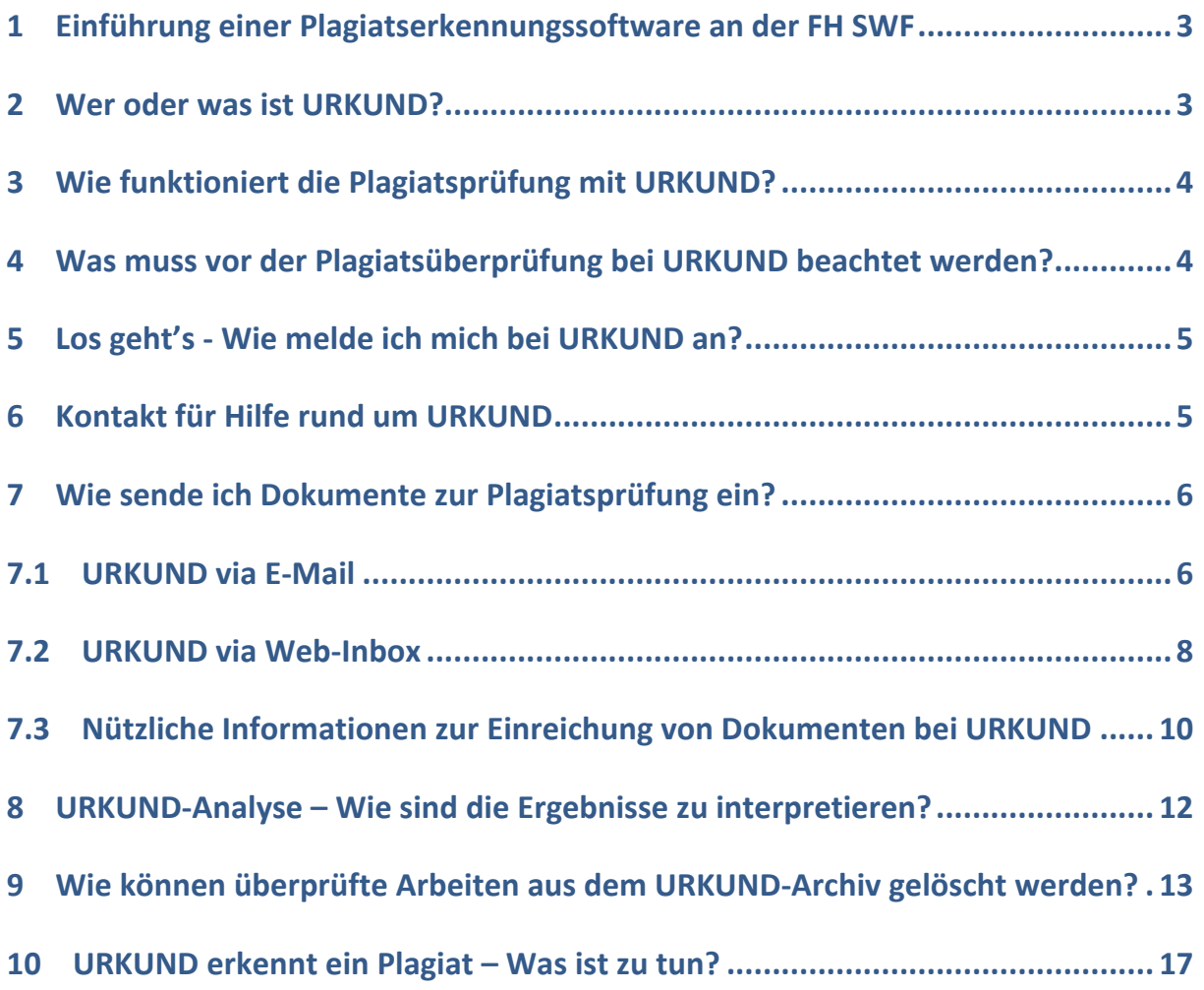

### 1 Einführung einer Plagiatserkennungssoftware an der FH SWF

Plagiate gibt es nicht erst seit Guttenberg, jedoch stehen sie seitdem im Fokus der Öffentlichkeit und werden auch an deutschen Hochschulen zunehmend thematisiert. Zur Unterstützung der Hochschulen bei der Plagiatsaufdeckung gibt es mehr oder weniger gute Softwarelösungen. Die richtige Auswahl einer passenden Plagiatserkennungssoftware ist hierbei sehr entscheidend. Nach einer intensiven Voruntersuchung, speziell aufgrund datenschutzrechtlicher Bedenken, haben wir uns für den hochschulweiten Einsatz der Plagiatserkennungssoftware von URKUND entschieden. Jede Person, die mit Lehraufgaben an der Hochschule betraut ist, erhält einen Zugang zu URKUND. Mit diesem ist es möglich, studentische Studien- und Abschlussarbeiten auf ein mögliches Plagiat zu überprüfen.

### 2 Wer oder was ist URKUND?

Das schwedische Unternehmen URKUND hat sich auf die Erkennung von Plagiaten spezialisiert und wird europaweit an Universitäten und Fachhochschulen eingesetzt. Das gleichnamige Produkt URKUND ist ein webbasiertes System mit Serverstandort in Stockholm/Schweden. Es beruht auf einem Lizenzsystem, für welches die Fachhochschule Südwestfalen eine hochschulweite Lizenz für alle Lehrenden für einen Zeitraum von vier Jahren angeschafft hat – ohne jegliche volumenmäßige Begrenzung. Zur Prüfung der Studienund Abschlussarbeiten können alle gängigen Dateiformate eingereicht werden, deren Inhalte durch URKUND mit Quellen aus dem Internet, Publikationen und dem URKUND-Archiv abgeglichen werden. Alle Lehrenden erhalten einen persönlichen Zugang zu URKUND und können "verdächtige" Passagen in studentischen Arbeiten mit Hilfe des Systems prüfen lassen. Dabei ist zu beachten, dass nicht alle studentischen Arbeiten unter Generalverdacht stehen, sondern nur auffällige einzelne Textpassagen in den Arbeiten geprüft werden sollen. URKUND ist nur ein Hilfsmittel zur Aufdeckung von Plagiaten und entbindet nicht von der kritischen Prüfung durch den Prüfer, ob es sich im Verdachtsfall auch wirklich um ein Plagiat handelt. Dazu gilt es, die Arbeiten nicht nur zu überfliegen, gerade auch in dem Bewusstsein, dass die Software auf keinen Fall in der Lage ist, jedes Plagiat zu finden oder aber auch, um eine korrekt zitierte Textpassage von einem Plagiatsverdacht auszuschließen.

3

# 3 Wie funktioniert die Plagiatsprüfung mit URKUND?

An der Fachhochschule Südwestfalen gibt es verschiedene Möglichkeiten zur Verwendung von URKUND. Die zu prüfenden Dokumente werden entweder als Anhang per E-Mail über die persönliche URKUND-E-Mail-Adresse der Lehrenden (Prüfende) gesendet oder direkt auf www.urkund.com zur Prüfung hochgeladen.

Die Prüfenden weisen die Studierenden darauf hin, dass die anzufertigenden Arbeiten mit Hilfe der Plagiatserkennungssoftware URKUND überprüft werden und informieren sie darüber, in welchen Dateiformaten (z.B. .DOCX, .RTF oder .PDF) die Arbeiten eingereicht werden dürfen. Die prüfende Person sendet Dokumente mit verdächtigen Passagen in den Ausarbeitungen der Studierenden als E-Mail-Anhang an ihre URKUND-Analyseadresse. URKUND empfängt die Dokumente und bestätigt dies der Prüferin/dem Prüfer per E-Mail. Die eingereichten Dokumente sind jetzt in der persönlichen Web-Inbox für URKUND-Mail der jeweiligen prüfenden Person verfügbar. URKUND vergleicht den Text mit Quellen aus dem Internet, Publikationen von URKUND-Partnern und dem URKUND-Archiv und gibt das Prüfergebnis in die Web-Inbox der prüfenden Person und sendet einen Bericht per E-Mail an die normale E-Mail-Adresse der Prüferin oder des Prüfers. Diese oder dieser meldet sich auf www.urkund.com mit den persönlichen Anmeldeinformationen an und erhält Zugriff auf die eingereichten Unterlagen. Es gibt auch die Möglichkeit, die Plagiatsanalyse über den E-Mail-Bericht im normalen E-Mail-Client der prüfenden Person anzuschauen. Mit der fertigen Plagiatsanalyse erhalten die Prüfenden die Möglichkeit, die eingereichten Textpassagen im Detail auf ein Plagiat zu überprüfen.

### 4 Was muss vor der Plagiatsüberprüfung bei URKUND beachtet werden?

1. Die Prüfenden informieren die Studierenden darüber, dass sie eine um ihre personenbezogenen Daten bereinigte digitale Fassung einzureichen haben (Deckblatt, Eigenständigkeitserklärung, Kopf-/Fußzeile entfernen oder bereinigen). Gleichzeitig informieren die Prüfenden die Studierenden über die hochschulweite Nutzung einer Plagiatserkennungssoftware zur Aufdeckung und Vermeidung von Prüfungstäuschungen.

- 2. Im nächsten Schritt kontrollieren die Prüfenden, ob die studierenden- sowie hochschulbezogenen Daten aus der Ausarbeitung gelöscht wurden. Ist dies nicht der Fall, so können bei einem Word-Dokument die personen- und hochschulbezogenen Daten manuell entfernt werden. Bei PDF-Dateien ist je nach Bearbeitungsmöglichkeiten analog zu verfahren (Seiten entfernen, Kopieren in Textdatei etc.)
- 3. Für die Plagiatsprüfung dürfen auch nur die Teile der Ausarbeitung eingesandt werden, bei denen ein Verdacht auf ein mögliches Plagiat besteht. Es sollte aus urheberrechtlichen Gründen vermieden werden, komplette Ausarbeitungen hochzuladen.
- 4. Die Dateinamen der hochzuladenden Dokumente dürfen ebenfalls keine Namen von Studierenden enthalten.
- 5. Nach der Plagiatsprüfung muss die überprüfte Ausarbeitung wieder aus dem URKUND-Archiv gelöscht werden. Das dazugehörige Vorgehen wird unter Punkt 9 beschrieben.

# 5 Los geht's - Wie melde ich mich bei URKUND an?

Bevor URKUND zur Überprüfung von Studierendenarbeiten verwendet werden kann, muss ein persönliches Benutzerkonto bei URKUND über den Kunden-Support angelegt werden. Die Fachhochschule Südwestfalen hat bereits Konten für alle Lehrenden der Fachbereiche der gesamten FH Südwestfalen im URKUND-System anlegen lassen, zu denen die Lehrenden einen Zugangslink per E-Mail erhalten.

Hinweis: URKUND steht nur für den Benutzerkreis der Lehrenden der FH Südwestfalen zur Verfügung und nicht für die Studierenden oder das nicht-wissenschaftliche Personal. Zur Erstellung eines neuen URKUND-Benutzerkontos, z.B. bei Personalzugang, gibt es in jedem Fachbereich der FH SWF einen URKUND-Verantwortlichen, der für die Verwaltung von URKUND (Erstellen, Löschen und Bearbeiten von Benutzerkonten) zuständig ist.

# 6 Kontakt für Hilfe rund um URKUND

Englischsprachiger Kunden-Support (URKUND): support@urkund.se

Benutzerkonten-Verwaltung der Fachbereiche (FH SWF):

FB Agrar: Frau Birgit Wanierke, wanierke.birgit@fh-swf.de

FB EET: Frau Astrid Scholz und Frau Ulrike Mester, elektrotechnik-soest.fh-swf.de

FB E+I: noch nicht benannt

FB I+N: Frau Antje König, koenig.antje@fh-swf.de

FB I+W: Frau Anne Ilgenstein, ilgenstein.anne@fh-swf.de

FB M: Herr Rainer Witt, witt.rainer@fh-swf.de

FB M+A: Frau Anja Brinkmann, brinkmann.anja@fh-swf.de

FB TBW: Frau Melanie Kalovljevic, kalovljevic.melanie@fh-swf.de

#### 7 Wie sende ich Dokumente zur Plagiatsprüfung ein?

Dokumente können auf zwei Wegen für die Plagiatsprüfung hochgeladen werden, entweder durch den Versand per E-Mail an die URKUND-Analyseadresse als Datei-Anhang oder durch das Hochladen in der URKUND-Web-Inbox. Beide Schritte werden nachfolgend kurz beschrieben.

#### 7.1 URKUND via E-Mail

Die auf Plagiat zu prüfenden Teile von Ausarbeitungen werden an die eigene URKUND-Analyseadresse (z.B. ........@analysis.urkund.com) gesendet. Dabei muss beachtet werden, dass der zu analysierende Text als Datei im Anhang der E-Mail eingefügt ist und das richtige Dateiformat enthält. (Nähere Angaben hierzu stehen auch unter dem Punkt "Nützliche Informationen zu URKUND".)

Im nächsten Schritt versendet URKUND eine Empfangsbestätigung (Diese Empfangsbestätigung bitte gut aufbewahren!).

6

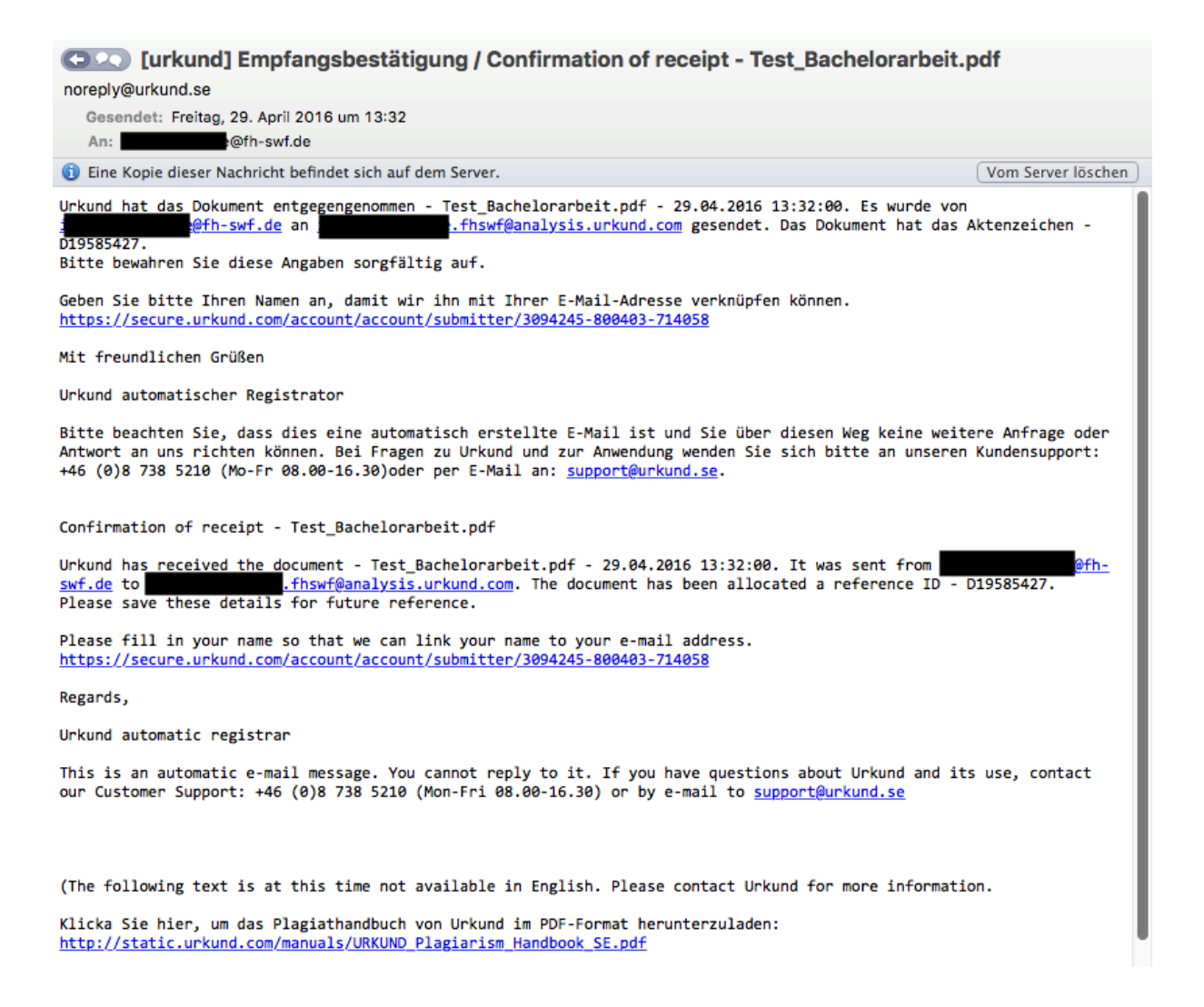

Das Ergebnis der Plagiatsprüfung liegt in der Regel nach ca. 30 Minuten vor. In Ausnahmefällen kann es auch bis zu 24 Stunden in Anspruch nehmen, bis der Analyse-Report von URKUND versendet wird. Eine Überprüfung des Spam-Ordners sollte nach Ablauf dieser Zeit in Erwägung gezogen werden.

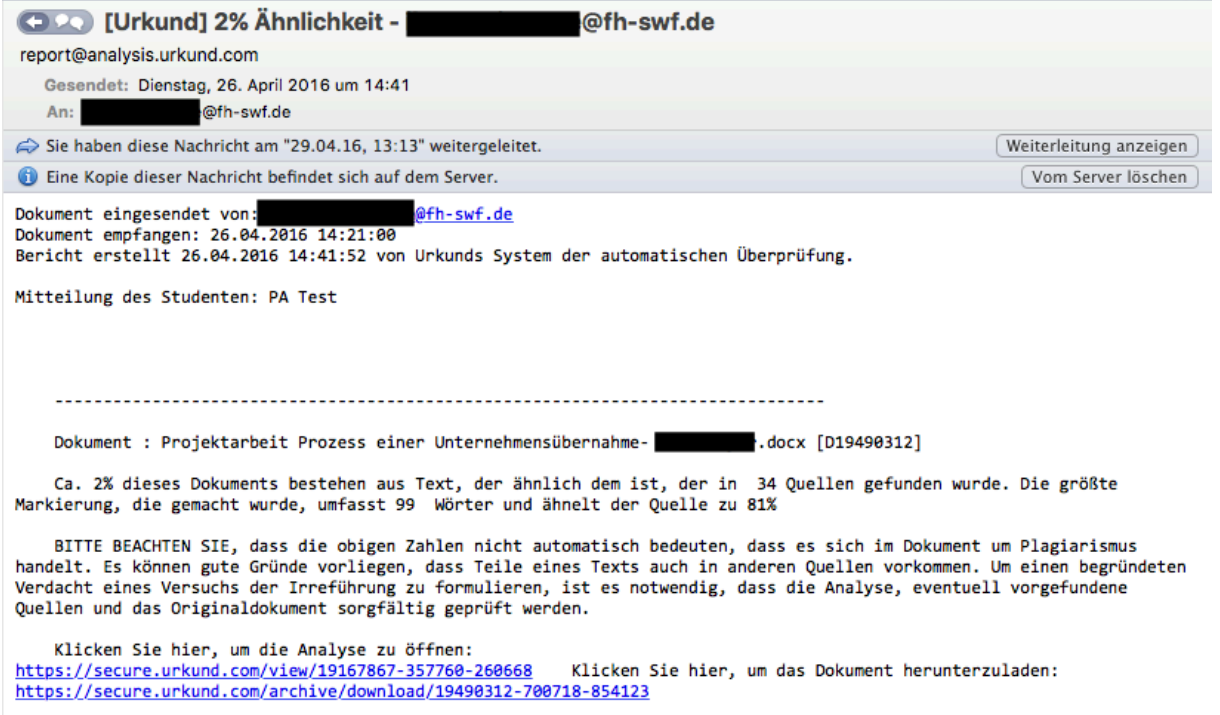

Sowohl die Empfangsbestätigung als auch der Analyse-Report werden an die hinterlegte E-Mail-Adresse der prüfenden Person gesendet.

### 7.2 URKUND via Web-Inbox

Für die URKUND-Nutzer, die es vorziehen, alle Dokumente und Analysen online zu verwal-

ten, gibt es die Möglichkeit, sich direkt in der URKUND-Web-Inbox anzumelden.

Die Web-Inbox kann unter https://secure.urkund.com/account/auth/login aufgerufen werden.

#### Login

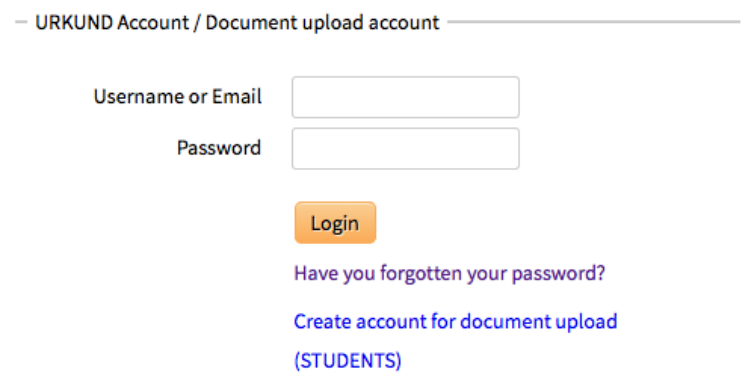

In der Web-Inbox sind alle bisher zur Plagiatsprüfung eingereichten Ausarbeitungen u.a. mit Dokumentnamen, Einsendedatum und der Prozentzahl der Ähnlichkeit zu anderen Texten aufgelistet. Das Hochladen der Ausarbeitungen erfolgt über den Button "Upload documents" rechts oben in der Web-Inbox.

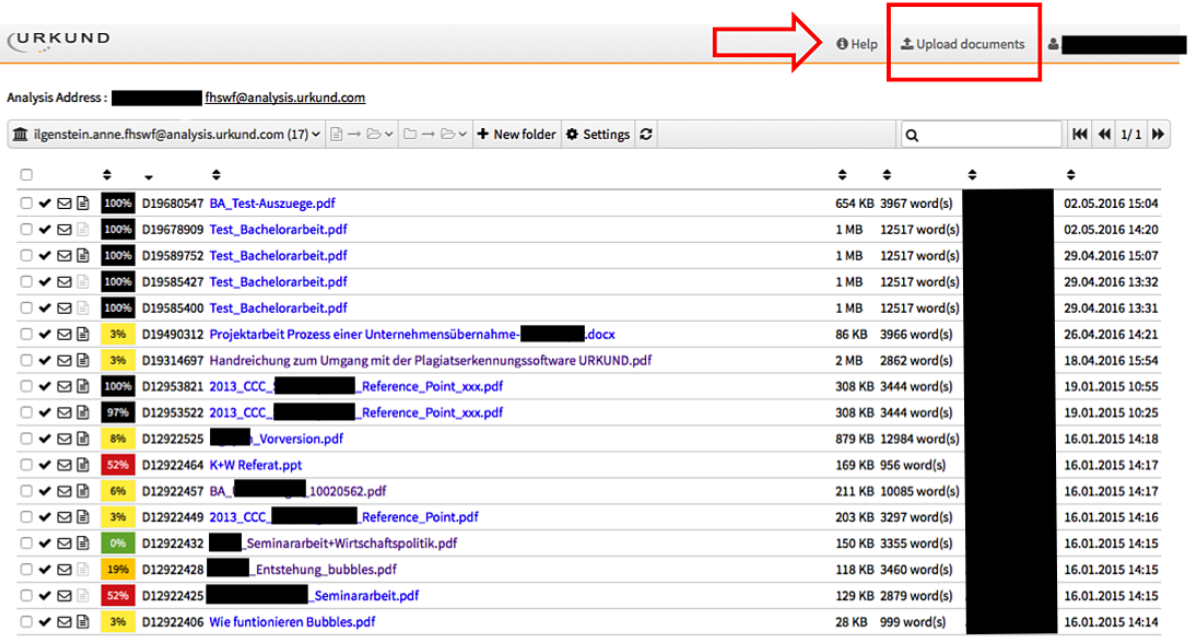

Im nächsten Schritt muss die Analyse-Adresse in der Spalte "Analysis Adress" eingegeben oder in der darüber liegenden Spalte selektiert werden. In der Spalte "Subject" wird der Betreff eingegeben. Für die bessere Zuordnung der Analyse-Auswertungen bietet sich hier die Angabe einer eigenen, eindeutigen Kennziffer oder Bezeichnung an, die fortlaufend für die Prüfung studentischer Ausarbeitungen verwendet wird. Nach erfolgreicher Eingabe aller notwendigen Angaben wird die zu prüfende Ausarbeitung per Drag & Drop oder durch Anklicken des grauen Feldes "Drop files here or click" hochgeladen. Die Datei wird im Anschluss durch die Betätigung des Buttons "Submit" abgesendet.

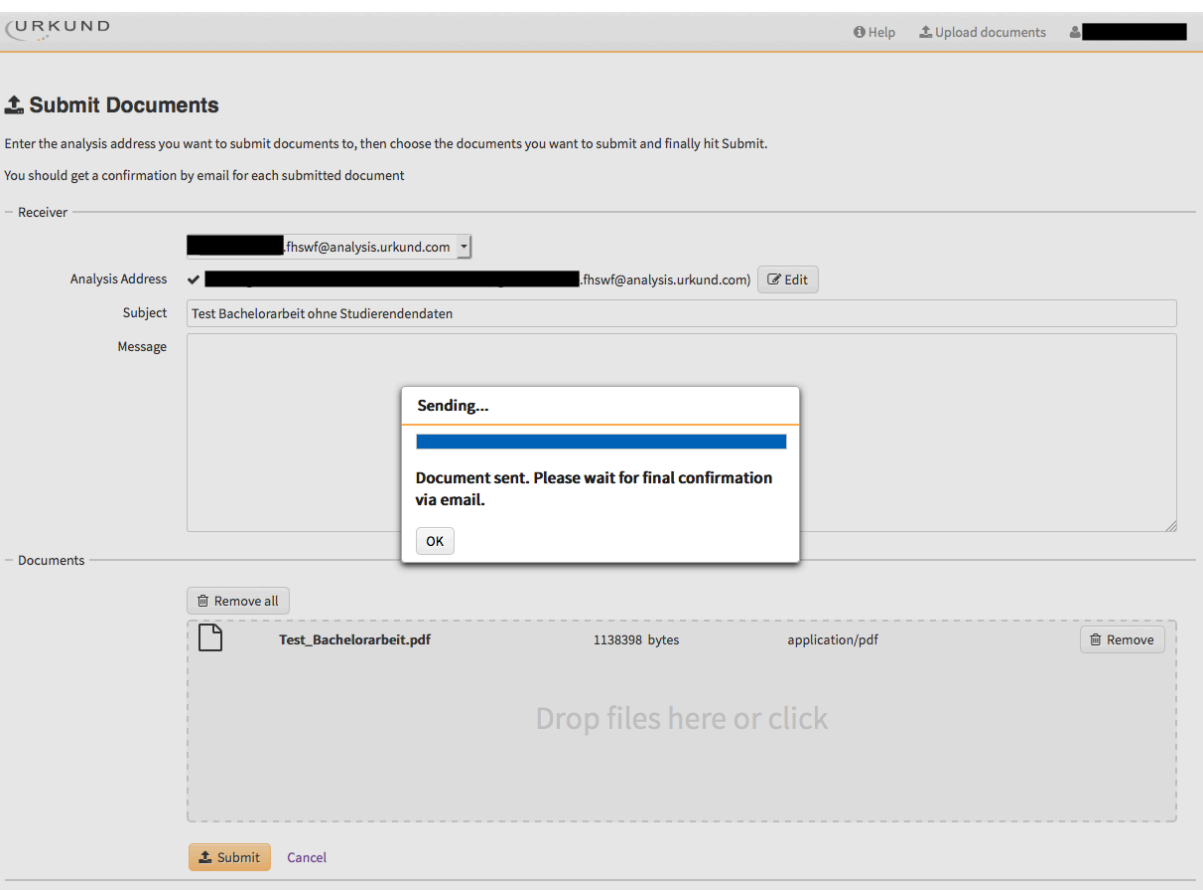

Auch beim Hochladen über die Web-Inbox wird eine Empfangsbestätigung an die hinterlegte E-Mail-Adresse der Prüferin / des Prüfers gesendet. Der Analyse-Report wird nach erfolgreicher Plagiatsprüfung in der Web-Inbox angezeigt und ebenfalls als E-Mail versendet.

# 7.3 Nützliche Informationen zur Einreichung von Dokumenten bei URKUND

- Wenn URKUND per E-Mail verwendet wird, dann muss der zu analysierende Text als Datei im Anhang der E-Mail eingefügt sein. Texte im Körper der E-Mail werden bei der Analyse nicht berücksichtigt.
- Wenn eine E-Mail ohne Anhang an eine Analyse-Adresse von URKUND geschickt wird, dann wird diese E-Mail verweigert, ohne eine Fehlermeldung von URKUND zu erhalten. Die E-Mail und das Dokument werden den beabsichtigten Empfänger nicht erreichen.
- Dokumente mit einer Analyse-Adresse können nicht über Google Docs oder andere cloud-basierte Dienste "geteilt" werden. URKUND benötigt eine Datei für die Auswertung. Ein Link zu einer Ressource, die die Datei enthält, genügt hierfür nicht.
- URKUND unterstützt die gängigsten Formate der Textverarbeitung: .DOC, .DOCX, .SXW, .PPT, .PPTX, .PDF, .TXT, .RTF, HTML, HTM, .WPS, .ODT .PAGES (Version 4).
- URKUND unterstützt das iWork-Format .Pages in der Version 4. Die Nutzer von späteren Versionen von iWork können das Dokument durch "Speichern unter" in vielen der akzeptierten Dateiformaten abspeichern.
- Es ist möglich, mehr als ein Dokument in der gleichen E-Mail anzuhängen. Es ist jedoch ratsam, dass jedes Dokument separat übermittelt wird.
- Bilder, die in einer E-Mail enthalten sind (z.B. ein Logo in einer Signatur) erzeugen eine separate Fehlermeldung, das Dokument wird jedoch normal von URKUND empfangen.
- Wenn mehrere Dokumente von der gleichen E-Mail-Adresse an die gleiche Analyse-Adresse gesendet werden (Doppel- oder Korrekturversand), findet keine Überprüfung gegenüber zuvor eingereichter Dateien statt. Wenn ein Dokument an eine andere Analyse-Adresse oder mehrere Analyse-Adressen zeitgleich oder von einem anderen E-Mail-Client eingesendet wird, findet jedoch eine Kontrolle statt.
- Bei der Verwendung von Spam-Filtern kann es notwendig sein, die Domänen urkund.com und urkund.se als "vertrauenswürdig" zu spezifizieren, um auch wirklich alle Arten von URKUND-E-Mails erhalten zu können.
- Wenn keine Störungen vorliegen, steht in der Regel das Ergebnis der Prüfung innerhalb von ca. 30 Minuten nach Einreichung zur Verfügung. In seltenen Fällen kann eine Prüfung bis zu 24 Stunden in Anspruch nehmen.

# 8 URKUND-Analyse – Wie sind die Ergebnisse zu interpretieren?

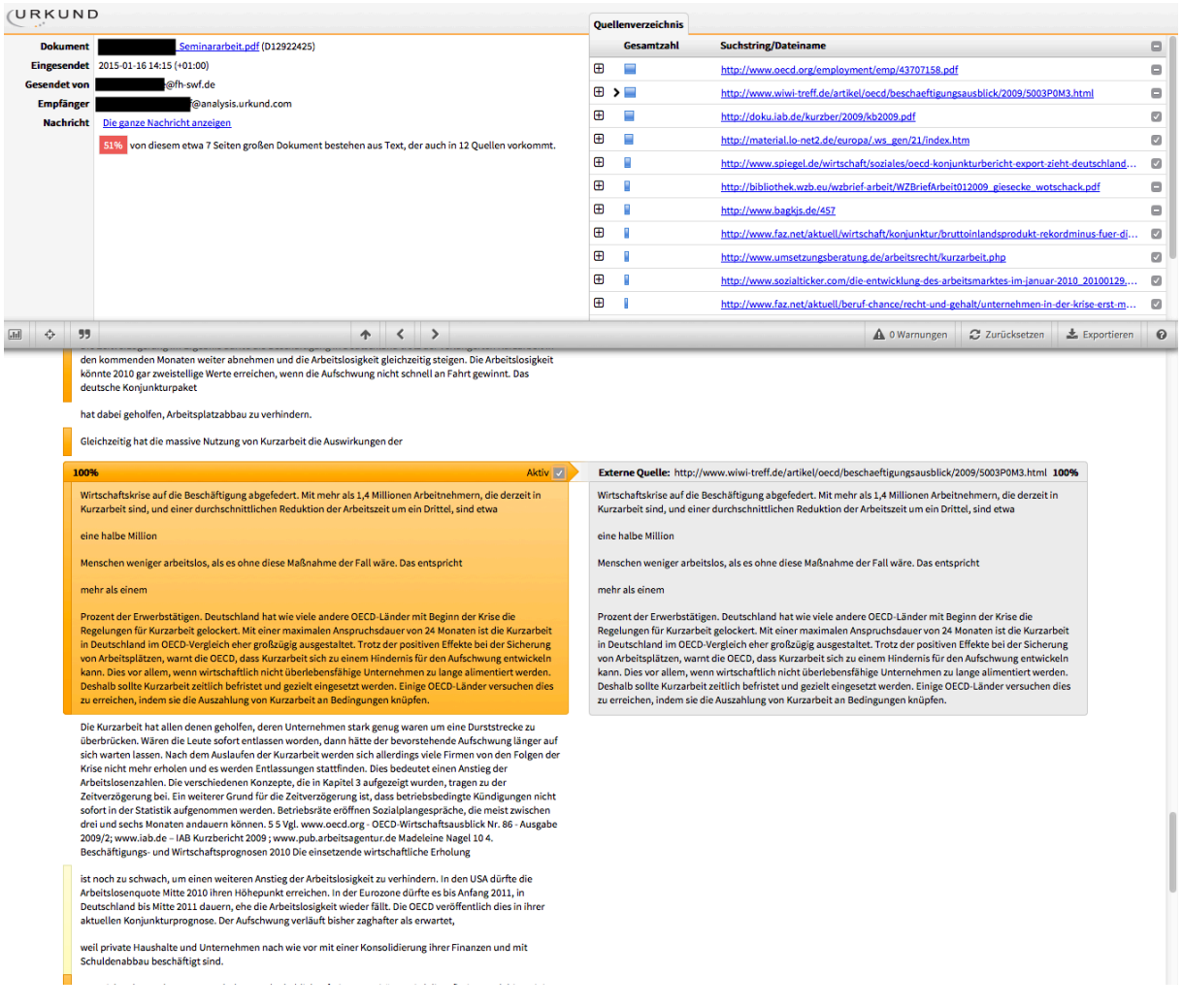

#### **Oben links:**

**Unten links:**

Dokumentinformationen und Gesamtähn-<br>Liste der Quellen, mit ähnlichem Text zu dem lichkeitswert.

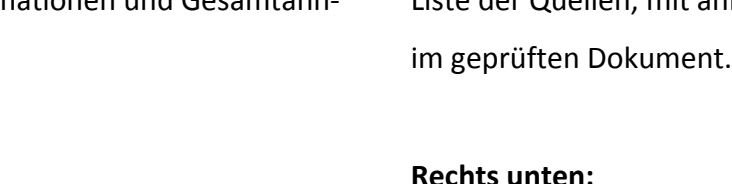

Geprüftes Dokument mit Highlights und Warnungen.

#### **Rechts** unte

**Oben rechts:** 

Auszug aus übereinstimmender (Original)-Quelle. 

Die verschiedenen Farben in URKUND – ähnlich einem Ampelsystem von Hellgelb bis Dunkelgelb – geben an, wie viel Prozent eines Abschnitts in der Ausarbeitung aus anderen Quellen entnommen sind. Umso mehr Text einzelner Abschnitte wortwörtlich übernommen ist, desto höher fällt die Prozentangabe aus und desto dunkler ist das Gelb. Das heißt jedoch

nicht automatisch, dass es sich bei der Ausarbeitung um ein Plagiat handelt. Es kann gute Gründe haben, warum Teile eines Textes auch in anderen Quellen erscheinen. Zum Beispiel werden auch richtig zitierte Quellen in der Analyse markiert. Eine sorgfältige Prüfung durch den Prüfer ist dringend erforderlich! URKUND markiert alle gefundenen Stellen durch einen Balken vor dem Text. Beim Anklicken des Balkens öffnet sich die Gegenüberstellung mit der übereinstimmenden (Original)Quelle. Die URKUND-Analyse kann auch über die Web-Inbox geöffnet werden. Dazu muss in der Web-Inbox auf die jeweilige Prozentzahl der geprüften Ausarbeitung geklickt werden.

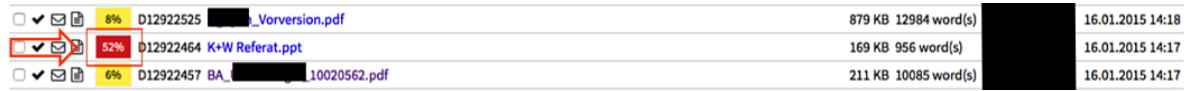

# 9 Wie können überprüfte Arbeiten aus dem URKUND-Archiv gelöscht werden?

Bereits überprüfte Ausarbeitungen können auf zwei verschiedenen Wegen wieder aus dem URKUND-Archiv gelöscht werden. Zum einem mit Hilfe der Empfangsbestätigungsmail und zum anderen durch das Einloggen im URKUND-Account. Beide Vorgehensweisen werden nachfolgend beschrieben.

# 9.1 Löschen aus dem URKUND-Archiv mit Hilfe der Empfangsbestätigungsmail

Für die Löschung bereits überprüfter Texte aus dem URKUND-Archiv ist es wichtig, die Empfangsbestätigungen von URKUND aufzuheben. In dieser Bestätigungsmail befindet sich ein Link, mit dem der für die Plagiatsprüfung eingereichte Text wieder aus dem URKUND-Archiv gelöscht werden kann. Andernfalls besteht die Möglichkeit eingereichte Texte auch ohne den Link aus der Empfangsbestätigungsmail zu löschen. Das Vorgehen hierzu wird unter 9.2 beschrieben.

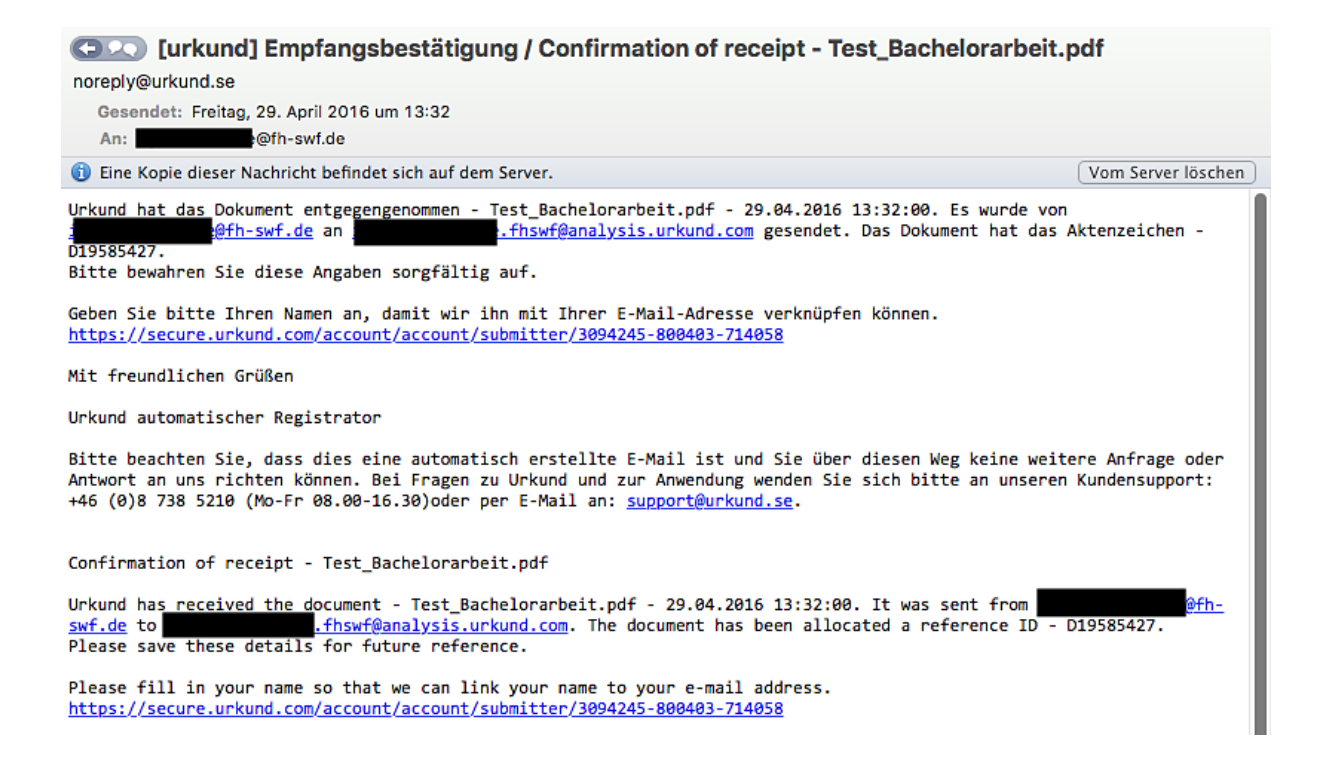

#### Hilfreiche Angaben zur Löschung stehen in der Empfangsbestätigung unter Punkt 8.

8. Als Inhaber der Urheberrechte sind Sie jedoch berechtigt, Ihre Arbeit von der Verwendung als Vergleichsobjekt außerhalb Ihrer eigenen Ausbildungsstätte/Schule auszuschließen. Wenn Sie Ihre Arbeit ausschließen, wird sie archiviert und für<br>Ausbildungsstätte/Schule auszuschließen. Wenn Sie Ihre Arbeit ausschließen, wird sie archiviert und für Ihre<br>A adsortadingsseatedysendre andrysserer Time Arbeit wird dann miche dis

Der Ausschluss Ihrer Arbeit führt mit sich, dass sie vor Plagiarismus durch Dritte nicht geschützt ist.

Klicken Sie hier, um Ihr Dokument wie oben beschrieben auszuschließen:

https://secure.urkund.com/account/document/exemptionstatus/19585400-150219-636105

Wenn Sie auf den Link klicken, erhalten Sie eine automatisch erstellte Bestätigung darüber, dass Ihr Dokument von Urkund ausgeschlossen wurde.

Der hinterlegte Link führt auf die URKUND-Webpage, auf welcher die Löschung der Arbeit mit dem Anklicken des aufgeführten Buttons "Exempt document" (ausgenommenes Dokument) bestätigt werden muss. *Hinweis: In der englischsprachigen Empfangsbestätigung ist* der Link am Ende der E-Mail unter dem Punkt: "Follow this link to exempt your document as *stated above" zu finden.*

URKUND

# **Exemption status**

D19585400 - Test\_Bachelorarbeit.pdf

Your document is not exempted from use as reference material.

If you click the button below your document will only be available to the organisation to which it was originally submitted.

**Exempt document** 

Der Text steht nach erfolgter Bestätigung nicht mehr als Referenzmaterial im Archiv von URKUND zur Verfügung. Um dies rückgängig zu machen, dient der Button "Unexempt document".

URKUND

# **Exemption status**

### D19585400 - Test\_Bachelorarbeit.pdf

Your document is exempt from use as reference material.

If you click on the button below, your document will be used as a future source.

By clicking the button below you agree that your document will be used as reference material in all URKUND analyses in the future.

Unexempt document

Im Anschluss versendet URKUND eine Ausschlussbestätigungsmail an die hinterlegte E-Mail-Adresse der Prüferin / des Prüfers.

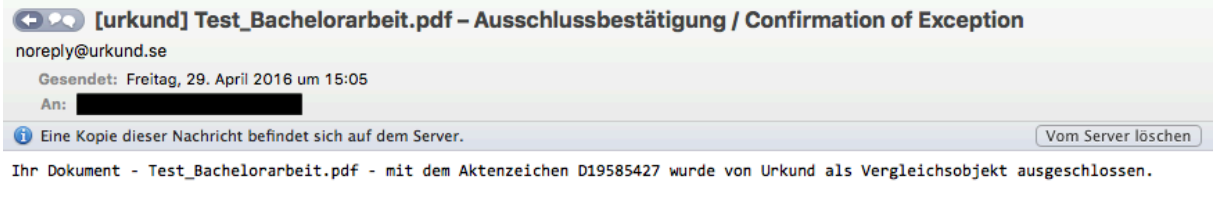

Bitte beachten Sie, dass Ihr Dokument weiterhin mit internen und externen Quellen überprüft und anschließend an den Empfänger weitergeleitet wird. Denken Sie daran, dass Ihr Dokument nun nicht vor Plagiarismus geschützt ist, d. h. Unbefugte können sich in<br>Zukunft Ihrer Arbeit bedienen. Wenn Sie Ihre Urheberrechte schützen wollen, klicken Sie auf den Link in der Empfangsbestätigung, damit wird Ihr Dokument aufs Neue in Urkund durchsuchbar sein.

Urkund automatischer Registrator

Mit freundlichen Grüßen

Bitte beachten Sie, dass dies eine automatisch erstellte E-Mail ist und Sie über diesen Weg keine weitere Anfrage oder Antwort an<br>uns richten können. Bei Fragen zu Urkund und zur Anwendung wenden Sie sich bitte an unseren Fr 08.00-16.30) oder per E-Mail an: support@urkund.se.

Test\_Bachelorarbeit.pdf - Confirmation of Exception

Your document - Test Bachelorarbeit.pdf - with reference ID D19585427 has been excluded as a comparison item from Urkund.

Note that your document will still be checked against internal and external sources and will then be forwarded to the recipient.<br>Bear in mind that your document is now not protect against plagiarism. This means that an una use of your work in the future. If you want to protect your copyright, click on the link in the Confirmation of Receipt. Your document will then again be searchable in Urkund. Regards,

Urkund automatic registrar

This is an automatic e-mail message. You cannot reply to it. If you have questions about Urkund and its use, contact our Customer<br>Support: +46 (0)8 738 5210 (Mon-Fri 08.00-16.30) or by e-mail to <u>support@urkund.se</u>

Nach der erfolgreichen Löschung aus dem URKUND-Archiv schlägt das Programm dennoch auf Plagiat an, wenn später eingereichte Ausarbeitungen ähnliche Inhalte enthalten. Die ursprüngliche Ausarbeitung kann jedoch nicht mehr in URKUND aufgerufen und heruntergeladen werden. 

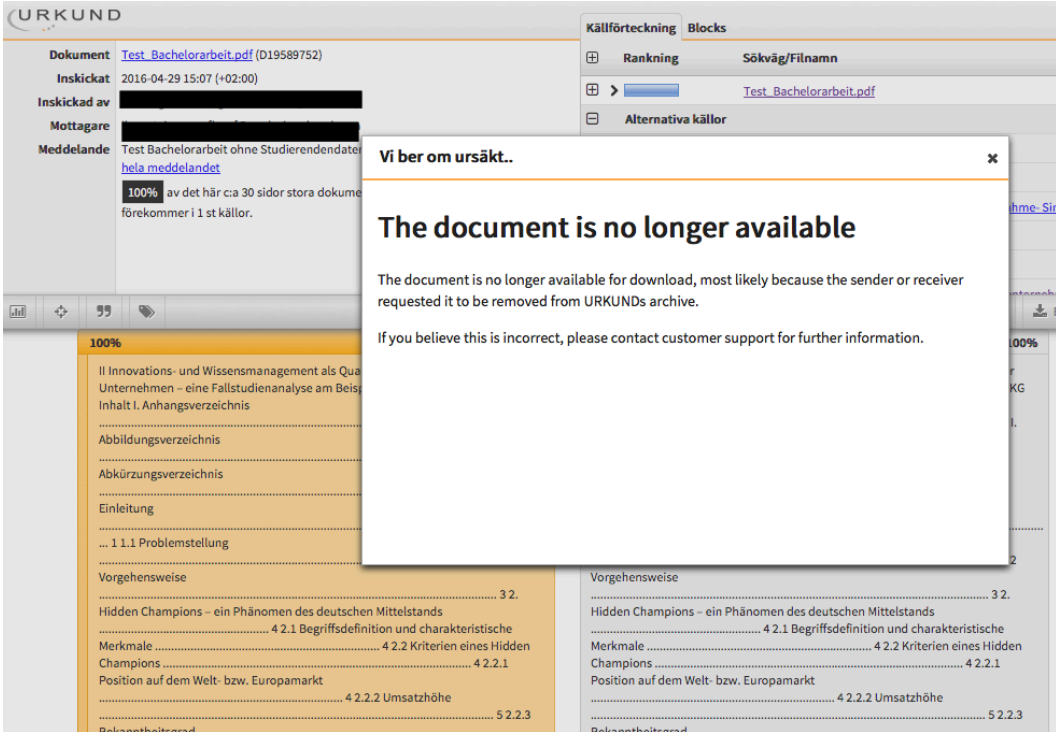

# 9.2 Löschen aus dem URKUND-Archiv mit Hilfe des URKUND-Accounts

Eine weitere Möglichkeit für die Löschung bereits überprüfter Texte aus dem URKUND-Archiv ist, sich direkt im URKUND-Account einzuloggen und das Dokument dort aus dem Archiv zu löschen. Dazu gilt es im Account oben links ein Drop-Down-Feld zu öffnen, welches mit einem "Denkmal-Symbol" vor der eigenen URKUND-Analyse-Adresse versehen ist. Es erscheinen drei weitere Felder, von denen das unterste mit dem "Doktorhut-Symbol" ausgewählt wird.

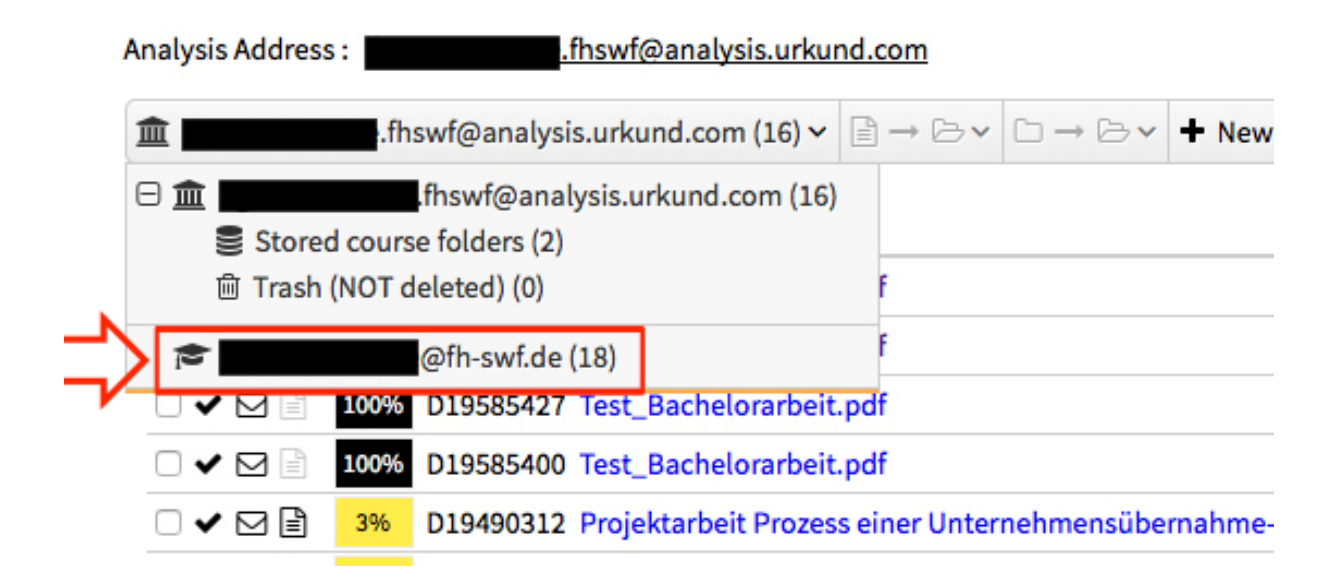

Vorher war es nicht möglich im Posteingang des URKUND-Accounts das Symbol "Dokument mit Eselsohr", welches für das URKUND-Archiv steht, anzuklicken. Nach der Umstellung über die Dropdownfelder ist dies möglich. Zum Löschen des Dokuments muss das URKUND-Archiv-Symbol angeklickt und durch Anklicken des aufgeführten Buttons "Exempt document" bestätigt werden. Danach ist das Dokument erfolgreich aus dem URKUND-Archiv gelöscht und das URKUND-Archiv-Symbol wird jetzt nicht mehr in schwarz, sondern in grau angezeigt.

### 10 URKUND erkennt ein Plagiat – Was ist zu tun?

Schlägt die Plagiatserkennungssoftware bei der Überprüfung der studentischen Ausarbeitung auf Plagiat an, so gilt es folgende rechtliche und gesetzliche Aspekte zu beachten:

- Es ist zwingend notwendig, dass die Prüferin / der Prüfer die von URKUND markierten Stellen kritisch überprüft.
- Zum Nachweis des bestehenden Plagiats ist es hilfreich eine vergleichende Gegenüberstellung der Originaltexte mit den entsprechenden Stellen der studentischen Ausarbeitung anzufertigen, um den berechtigten Vorwurf des Plagiats bezeugen zu können.
- Die automatisierte Plagiatskontrolle liefert der Prüferin / dem Prüfer lediglich ein Indiz für das Vorliegen oder Nichtvorliegen eines Täuschungsversuches und entlässt ihn nicht aus seiner Verpflichtung, eine eigene inhaltliche Bewertung der Ausarbeitung mit einer für die oder den Studierenden nachvollziehbaren Entscheidung vorzunehmen.
- Die prüfende Person teilt der oder dem betroffenen Studierenden mit, dass ein unter den Begriff der Täuschungshandlung fallendes Plagiat festgestellt wurde. In diesem Fall regelt die Prüfungsordnung, dass bei dem Versuch, das Ergebnis einer Prüfungsleistung durch Täuschung oder Benutzung nicht zugelassener Hilfsmittel zu beeinflussen, die betreffende Prüfungsleistung als mit "nicht ausreichend" (5,0) bewertet gilt.
- In § 63 Abs. 5 Satz 2 und 3 Hochschulgesetz ist bestimmt, dass es sich bei der Täuschung um eine Ordnungswidrigkeit handelt und diese mit einer Geldbuße bis zu 50.000 € geahndet werden kann. Der Prüfling kann gem. § 63 Abs. 5 Satz 6 HG im Falle eines mehrfachen oder sonstigen schwerwiegenden Täuschungsversuches exmatrikuliert werden.